La presente guida è un supporto alla compilazione della domanda di partecipazione al concorso "Test di Ammissione Ingegneria 2022". Le informazioni utilizzate sono solo un esempio di compilazione.

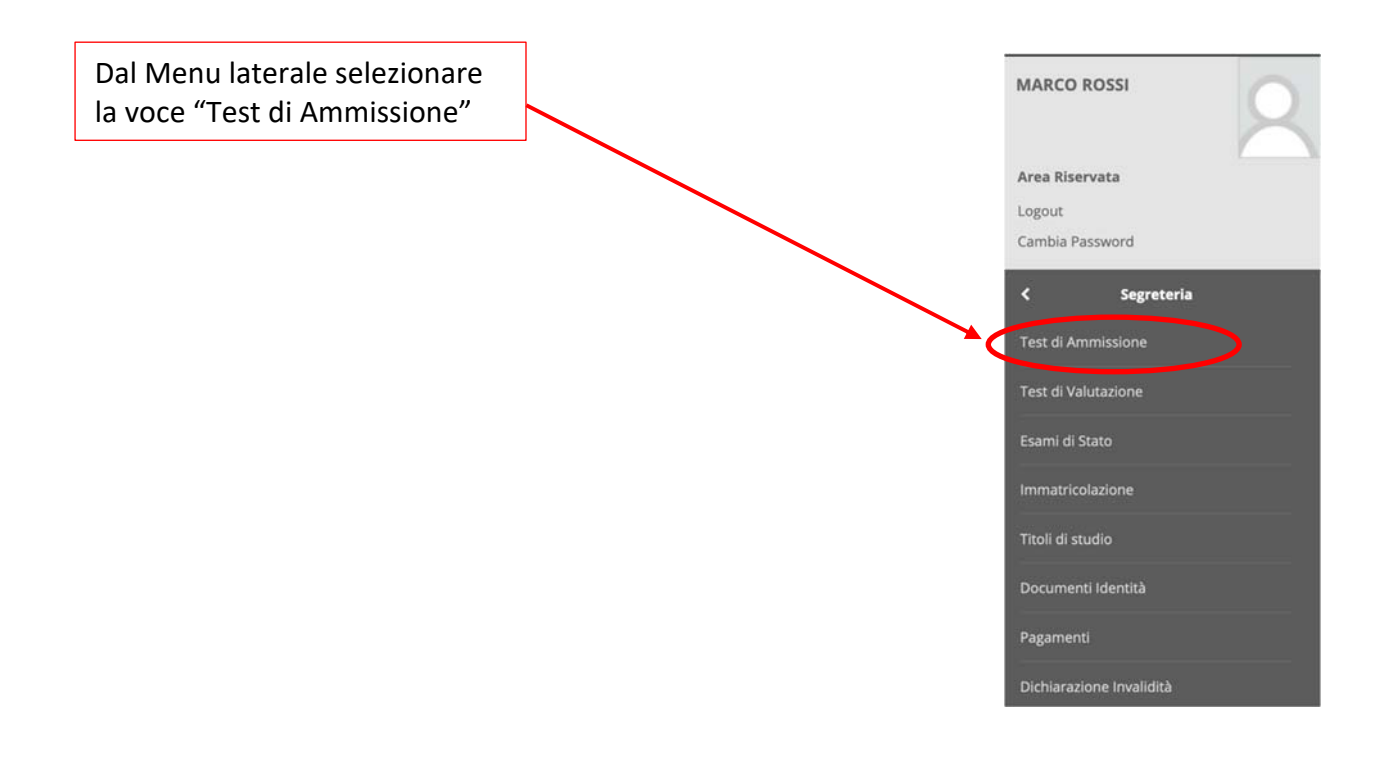

# **Successivamente saranno visualizzate le operazioni da svolgere per l'iscrizione al test.**

### **Iscrizione Concorsi**

E' possibile effettuare l'iscrizione al test selezionando l'apposito bottone. Al termine della procedura è necessario confermare l'iscrizione al concorso.<br>Gli studenti, per poter essere ammessi al test di ammissione, devon

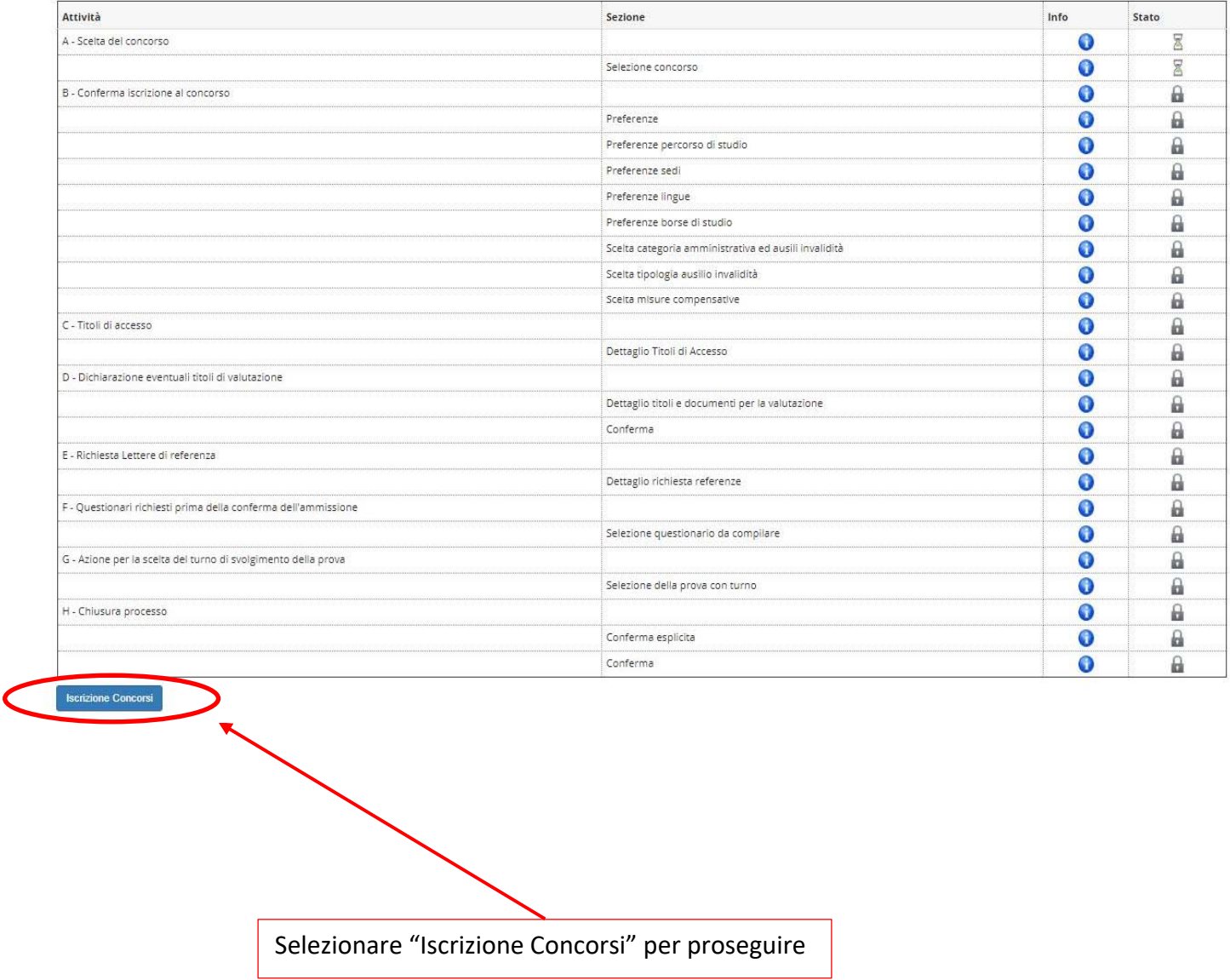

Saranno visualizzati tutti i concorsi aperti presso il Politecnico di Bari. Selezionare solo quello a cui si è interessati.

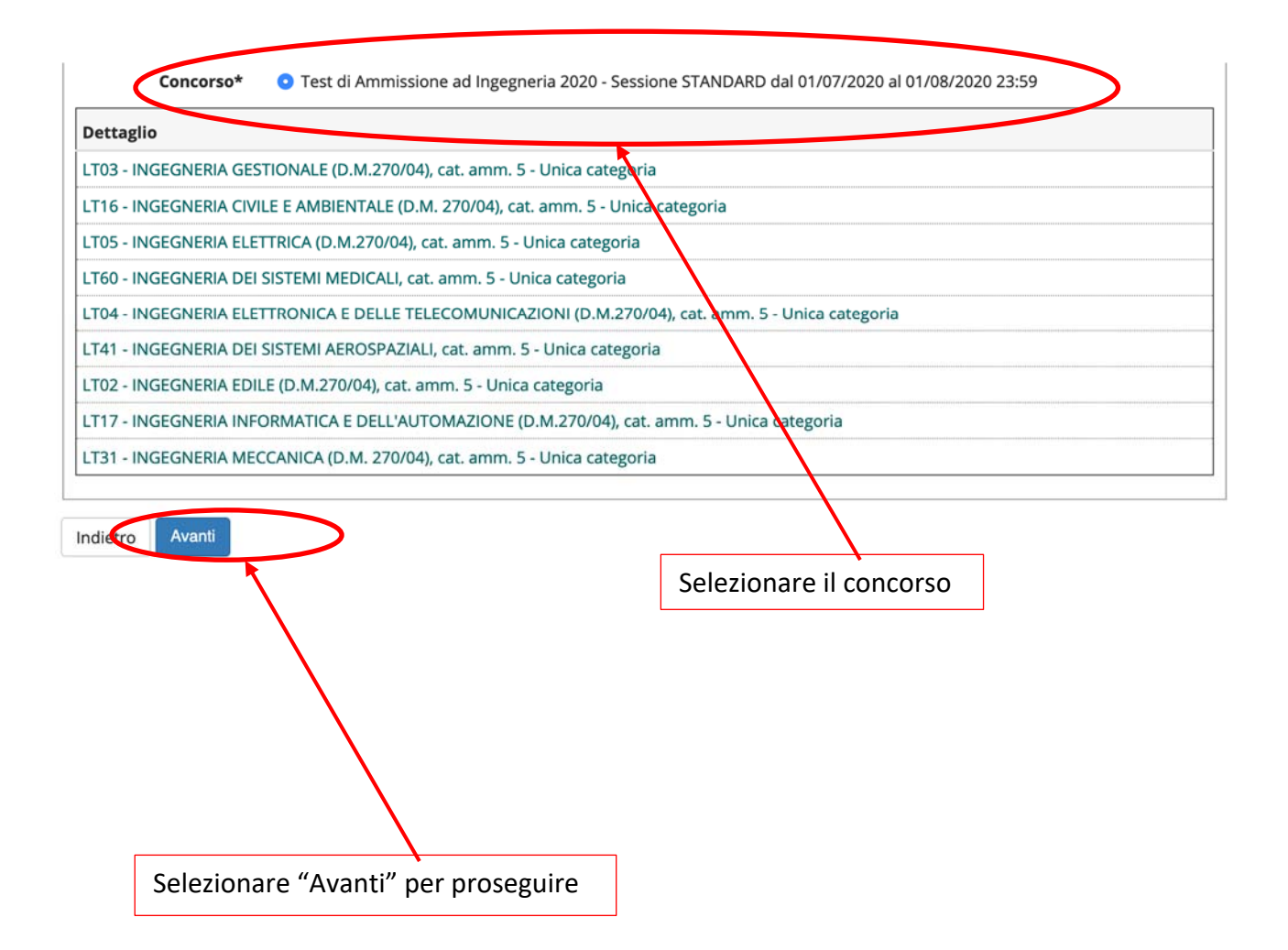

## Esprimere la preferenza per il corso di studi prescelto

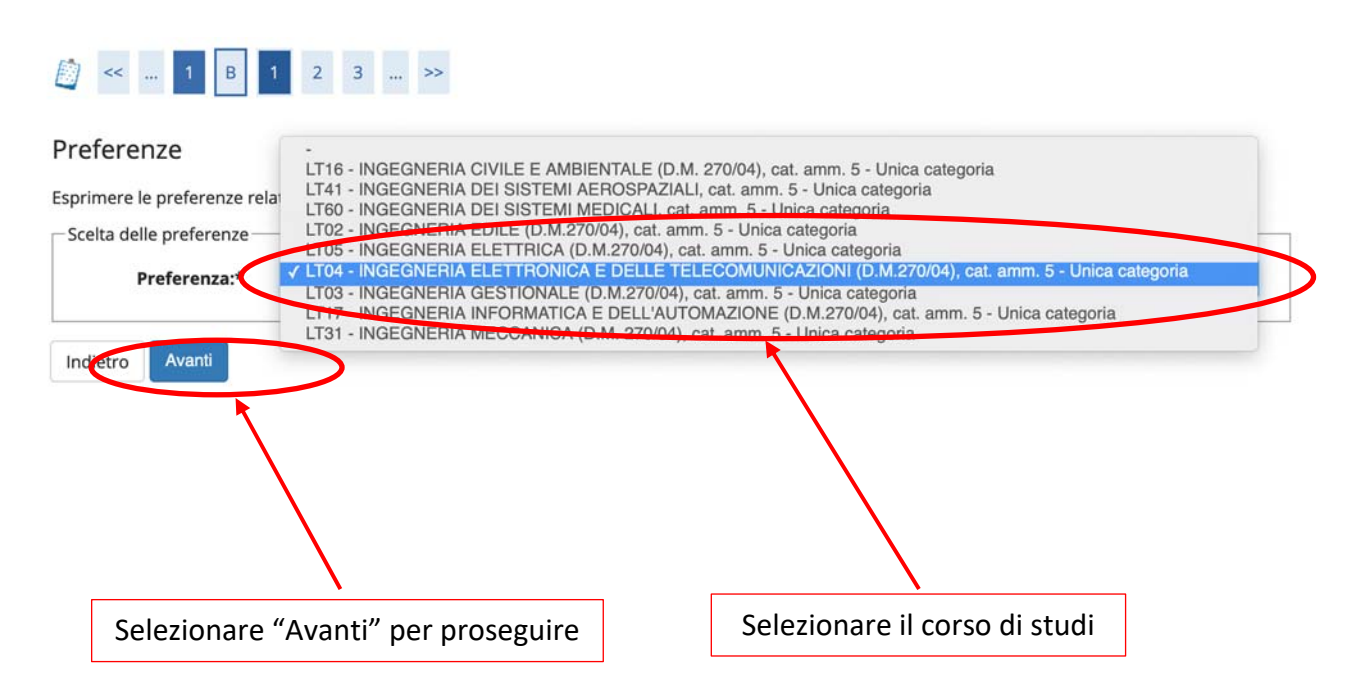

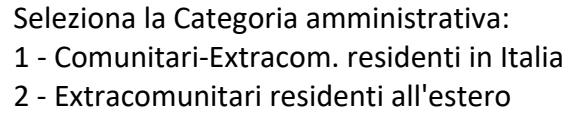

#### ◎ < . 4 5  $6$  7 8 ... >>

# Scelta categoria amministrativa ed ausilidi invalidità

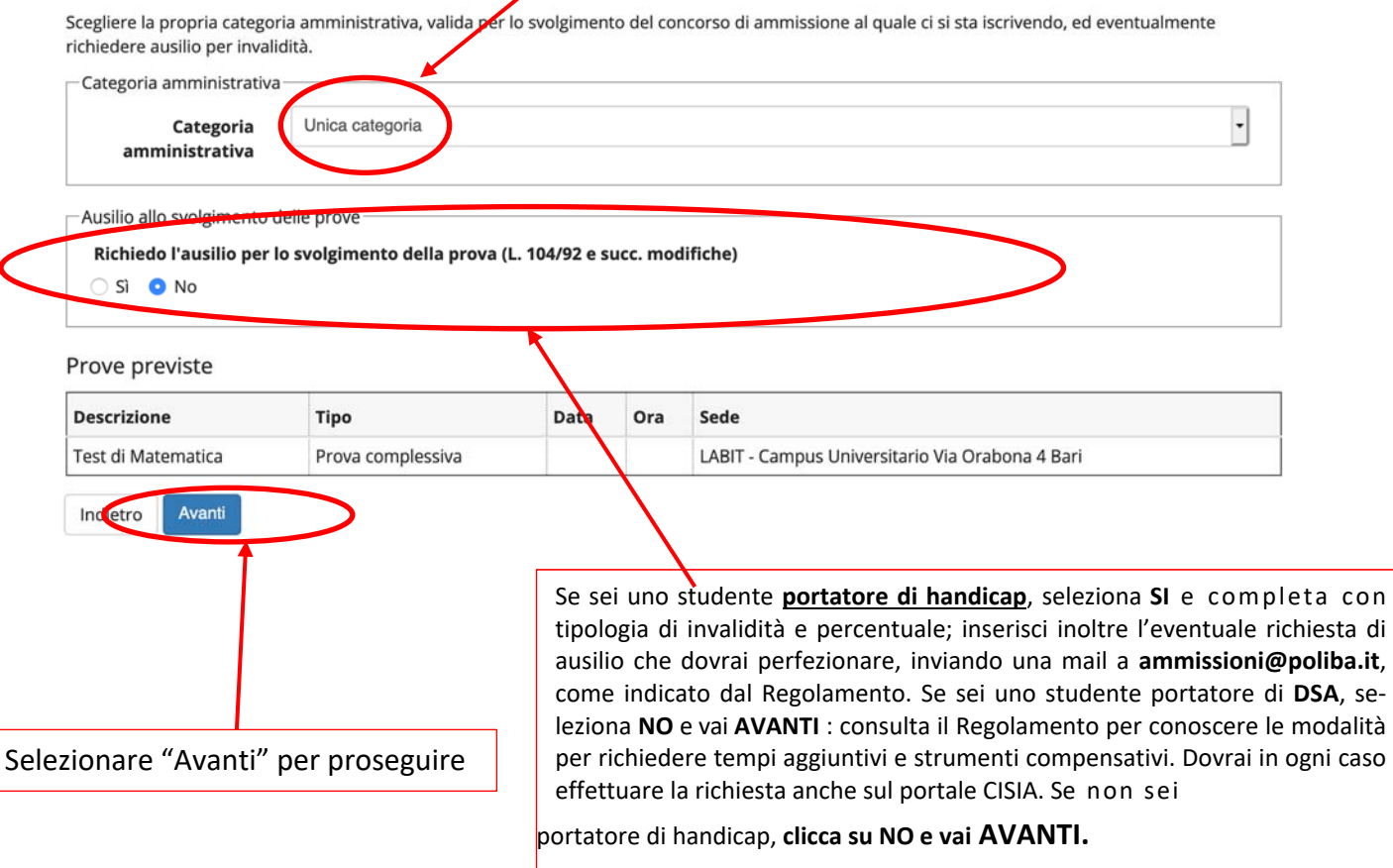

Nel caso in cui non si sia inserito li titolo di studio o questo sia stato dichiarato in precedenza "da conseguire", è necessario procedere con l'inserimento/modifica del titolo di studio.

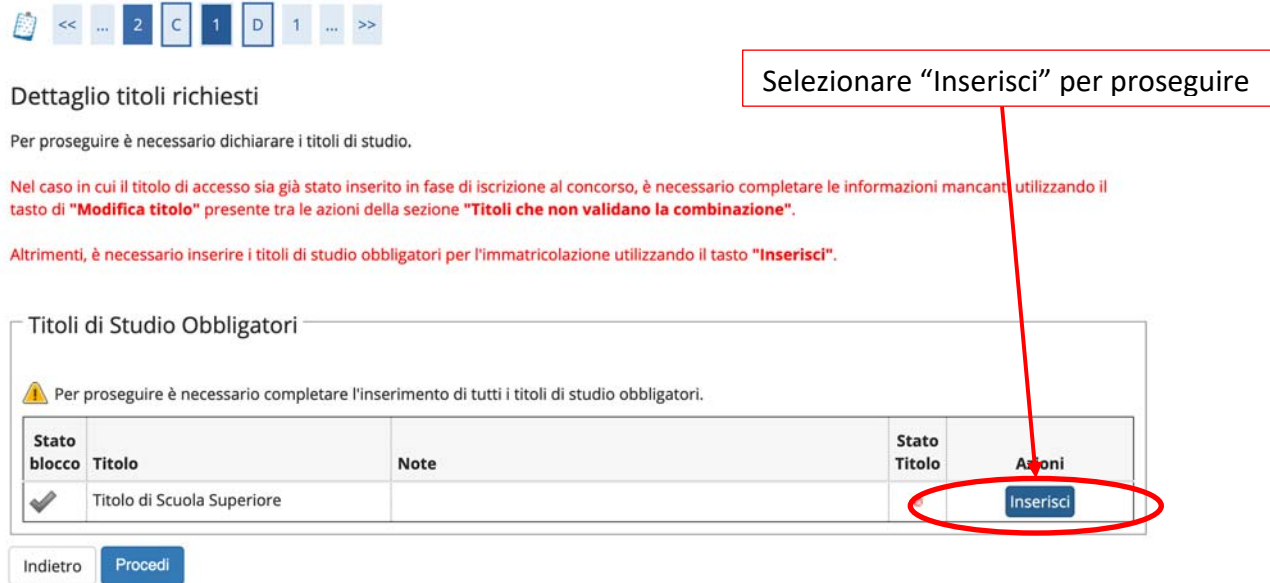

### Dettaglio titoli richiesti

Per proseguire nell'immatricolazione al corso di studio scelto è necessario indicare la Nazione Ordinamento e di Conseguimento Titolo.

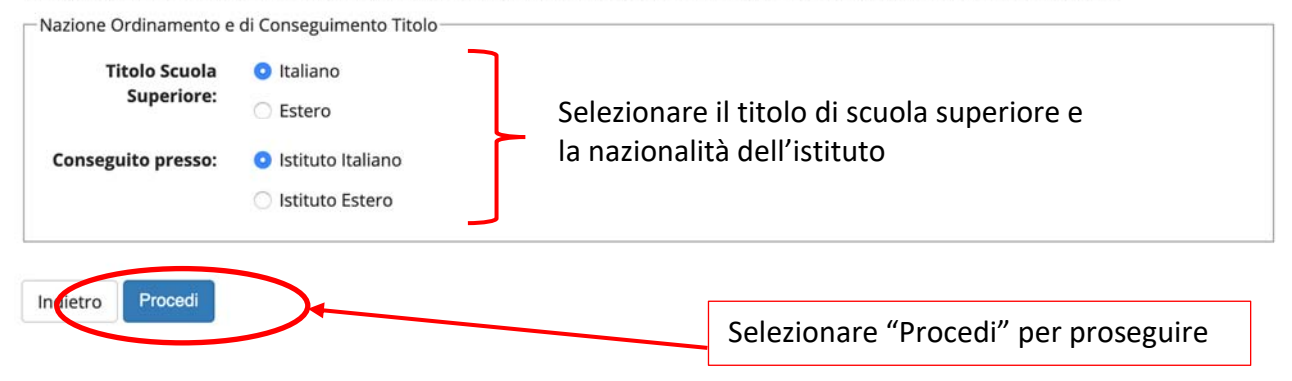

### Se hai conseguito un *titolo estero*, ti chiederemo di produrre la DICHIARAZIONE DI VALORE, rila‐ sciata dalla rappresentanza diplomatica italiana nel Paese dove hai studiato.

#### Ricerca Istituto Superiore

Per proseguire nell'immatricolazione al corso di studio scelto è necessario impostare i filtri per la ricerca dell'istituto di Conseguimento Titolo.

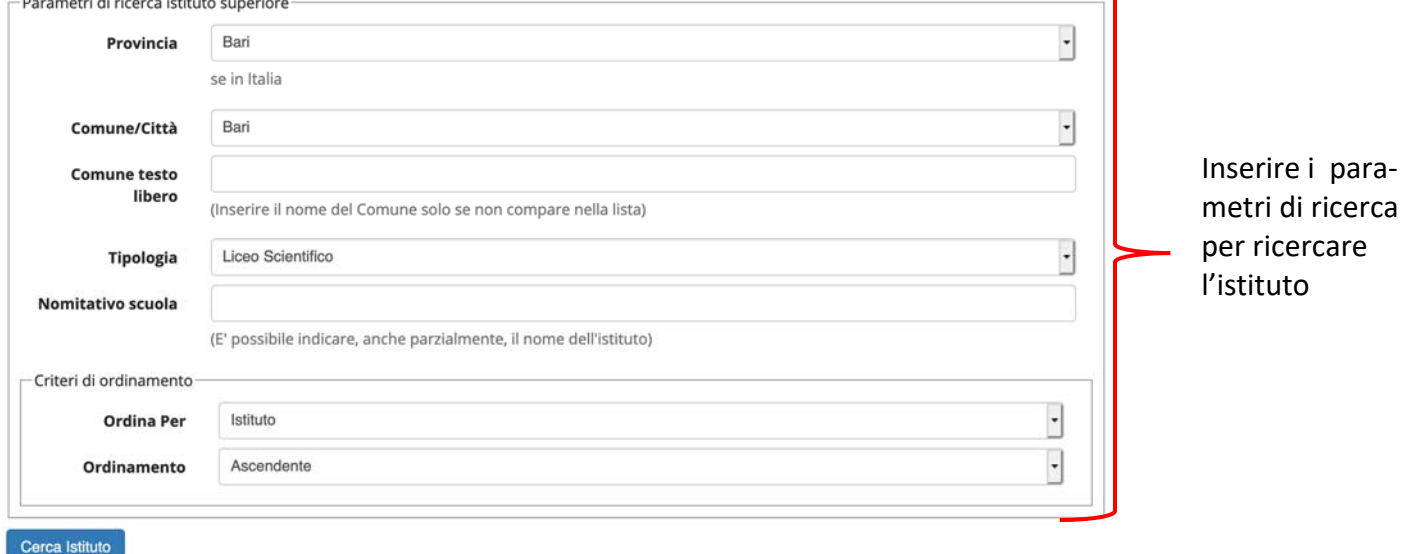

Successivamente sarà visualizzato un elenco di tutti gli istituti secondo i parametri inseriti come da schermata successiva

Scelta dell'istituto di scuola superiore

□ L'Istituto non è in elenco

(spuntare se l'istituto non risulta presente in elenco)

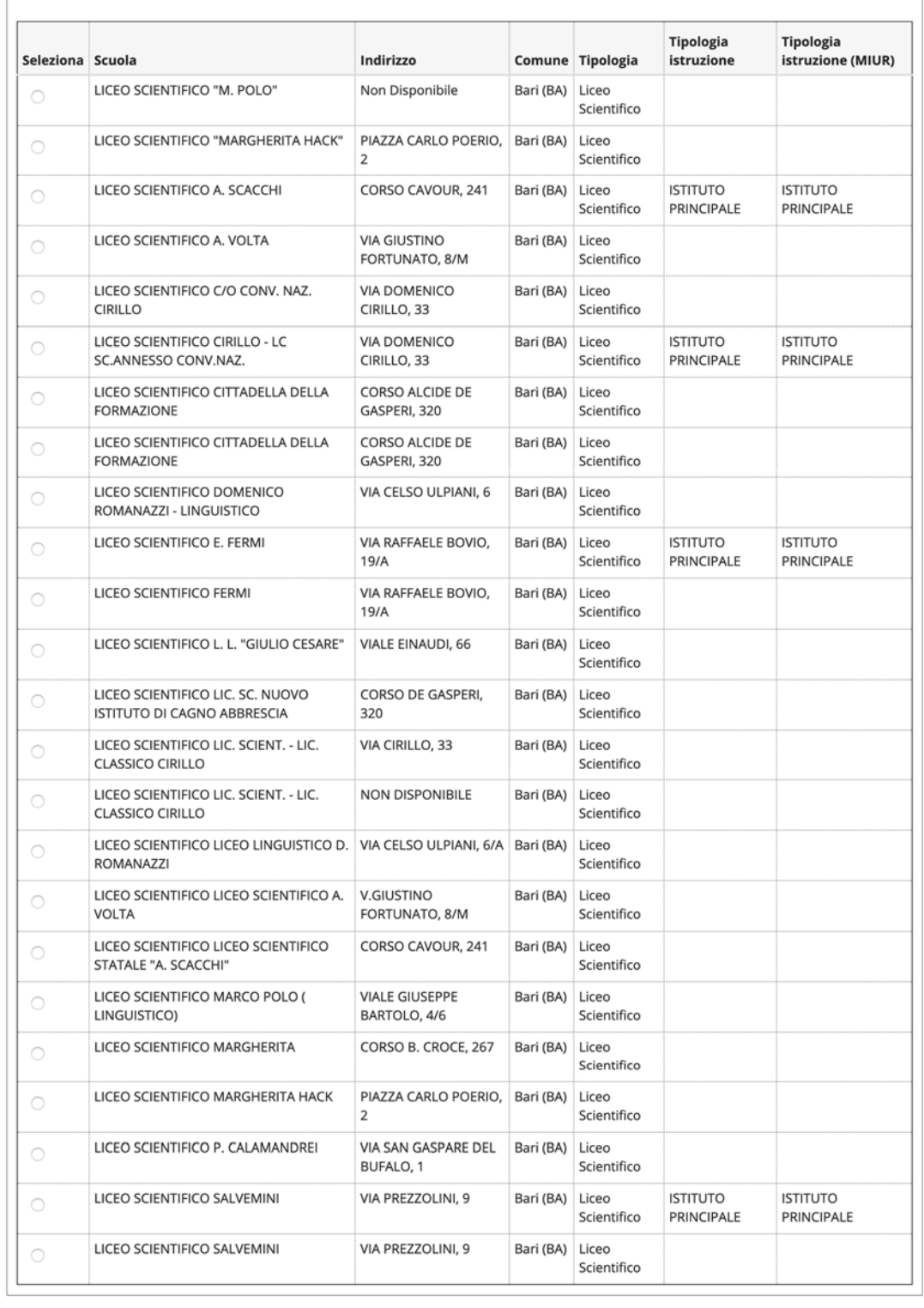

Indietro Procedi

### **ATTENZIONE e' obbligatorio selezionale l'Istituto di appartenenza:**

E' molto raro che un istituto non compaia nell'elenco. Più probabilmente, l'istituto c'è ma ha cambiato nome /tipologia di scuola (es. classico, scientifico, ecc.). È particolarmente im‐ portante che tu scelga la scuola tra quelle censite dall'Anagrafe Nazionale delle Scuole.

# Dopo aver scelto l'istituto, inserire il tipo di maturità, l'anno e la data di conseguimento secondo il formati indicato, il voto conseguito e l'indirizzo di studio.

### Dati del Titolo di scuola superiore

Inserisci adesso il tipo di maturità, l'anno di conseguimento e il voto. Se hai frequentato l'anno integrativo compila anche i restanti campi.

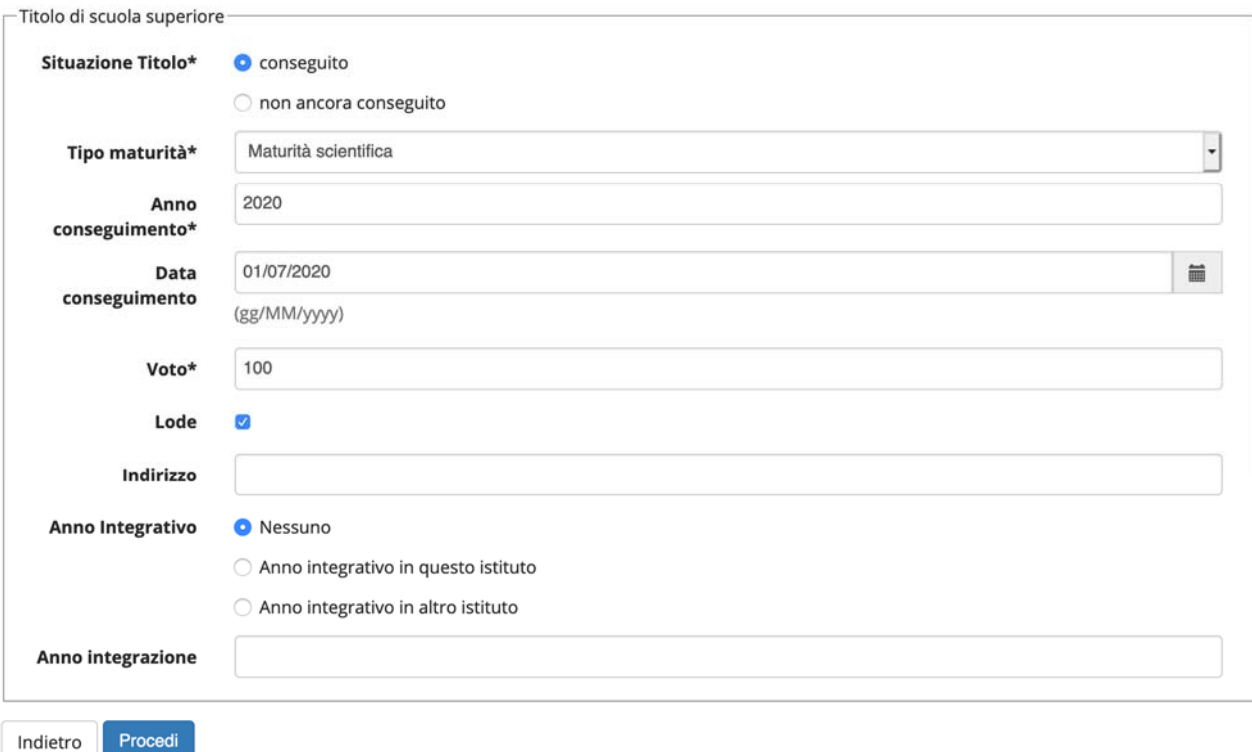

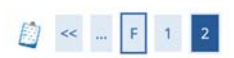

#### Conferma scelta concorso

Verificare le informazioni relative alle scelte effettuate nelle pagine precedenti.

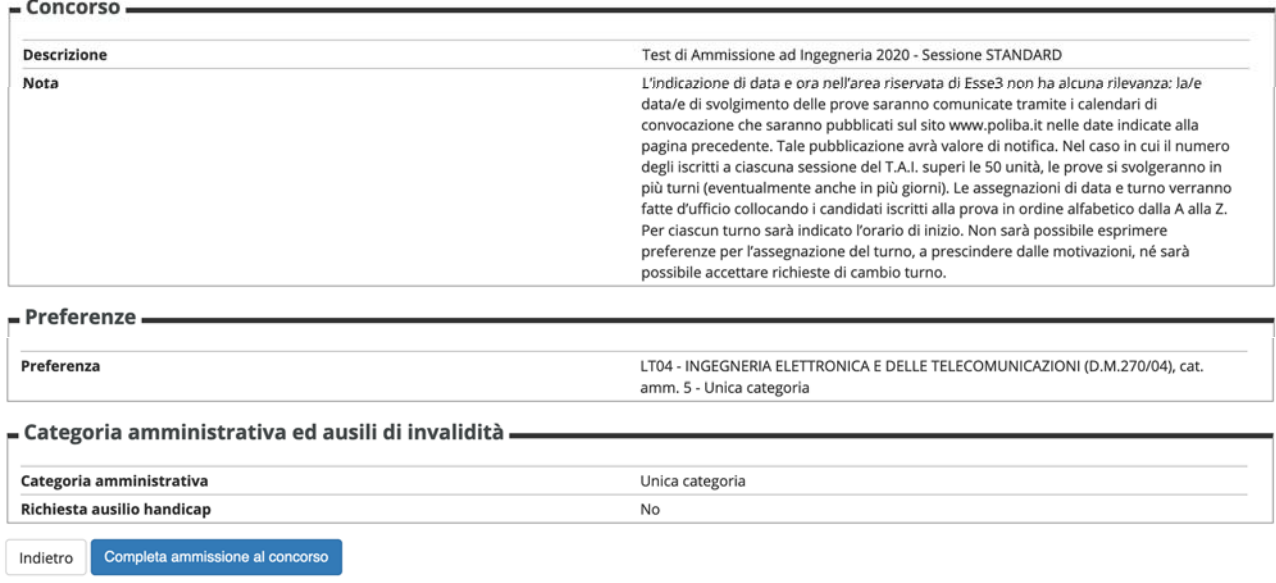

Dopo aver selezionato **"completa ammissione"**, sarà visualizzato un riepilogo dei dati inseriti come in figura

# Riepilogo iscrizione concorso

Il processo di iscrizione al concorso è stato completato con successo.

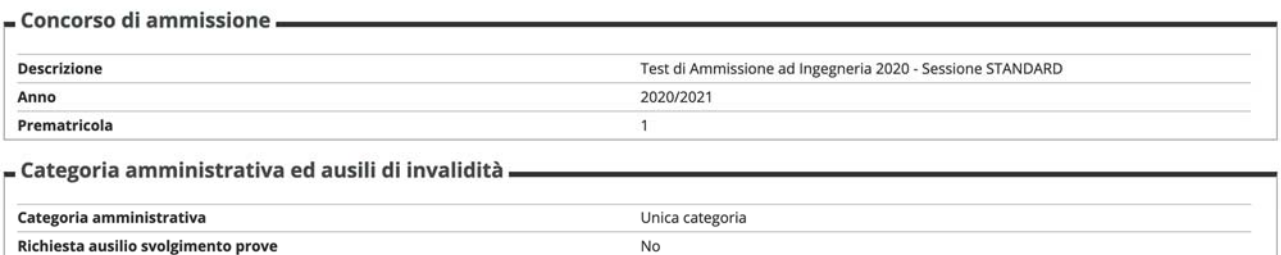

#### Preferenze

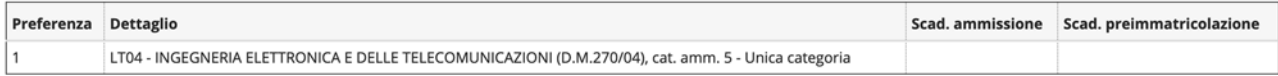

#### Prove

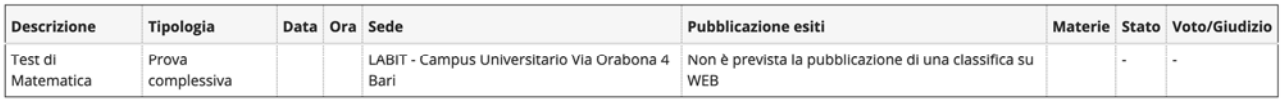

#### Turni

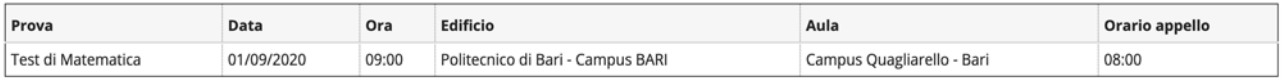

#### Titoli di valutazione

Non è stato inserito alcun documento e/o titolo di valutazione.

Home concorsi Stampa domanda di ammissione Pagamenti

N.B. : La presente procedura è finalizzata solo alla scelta del Corso di Laurea e quindi al successivo eventuale inserimento in graduatoria se collocati in posizioe utile(in assenza della presente iscrizione anche in caso di superamento del TEST non sarà possibile immatricolarsi).

La scelta della data in cui sostenere la prova e i relativi pagamenti per sostenerla vanno tutti effettuati tramite www.cisiaonline.it.